### **Hands on Tutorial: ALMA Imaging**

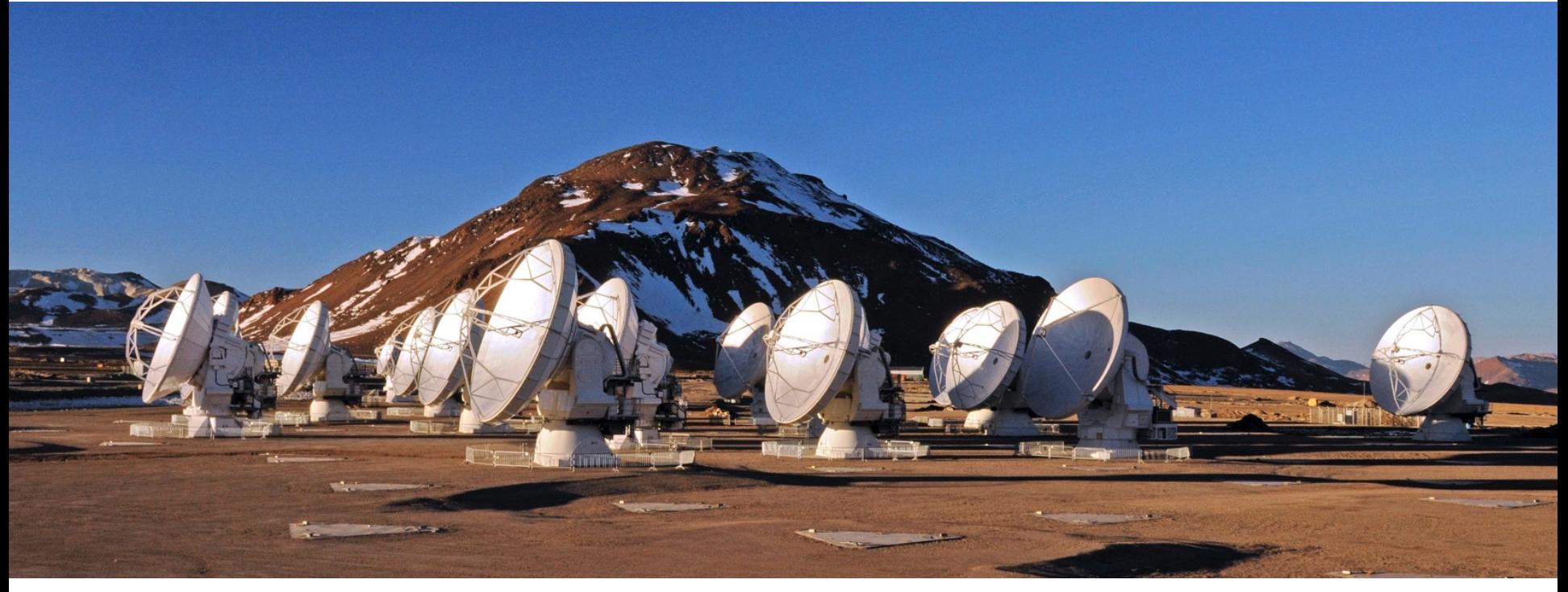

### Sarah Wood Authors: Sarah Wood & Erica Keller

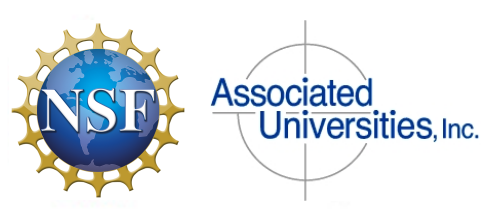

Atacama Large Millimeter/submillimeter Array

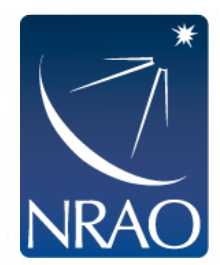

**This tutorial will consist of a talk from the speaker in between hands on work with a CASA Guide.** 

**Topics:**

- **A first look at tclean**
- **Continuum imaging**
- **Self-Calibration**
- **Linecube imaging**
- **Image Analysis**

**A Note:** There are a lot of terminal commands and parameters to set in CASA in this talk. These commands are also on the CASA Guide webpages we will be using.

### **https://casaguides.nrao.edu/index.php/ALMAguides https://casaguides.nrao.edu/index.php/First\_Look\_at\_Imaging \_CDE**

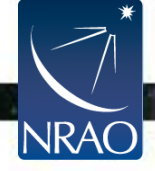

# **CASAGuides: First Look at Imaging**

- **Check out the ALMA Guides at**
- **<https://casaguides.nrao.edu/index.php/ALMAguides>**
- **Today we'll look at the first look guides**

**[https://casaguides.nrao.edu/index.php/First\\_Look\\_at\\_Im](https://casaguides.nrao.edu/index.php/First_Look_at_Imaging_CDE) aging\_CDE**

- **There are also guides for:**
- **Automasking**
- **Pipeline Image reprocessing**
- **NA Imaging Template**
- **Science Verification data reductions**

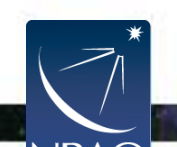

# **CASAGuides: First Look at Imaging**

### **<https://casaguides.nrao.edu/index.php/ALMAguides>**

#### Introduction [edit]

This page contains tutorials to guide new ALMA users through some common types of data imaging and analysis using example ALMA datasets. In addition, we provide detailed guides to the calibration and imaging of some of the publicly-available ALMA Science Verification data that illustrate several different ALMA capabilities.

If you are a new user of CASA, take a look at Getting Started in CASA.

If you are new to CASAguides, start with How to use these CASA Tutorials.

#### **General Imaging Tutorials** [edit]

The following tutorials use example ALMA datasets to quide new CASA users through the basic steps required for imaging and self-calibration. ALMA data are delivered with standard calibrations applied and they are ready for imaging.

These guides have been updated to work in CASA 5.4.0, and to use tclean  $\mathbb B$  rather than clean  $\mathbb B$ . To understand the differences between clean and tclean, please see the guide: Examples for using the new tclean CASA task for ALMA Imaging.

- A first look at imaging in CASA: This guide gives a first look at imaging and image analysis in CASA.
- A first look at self-calibration in CASA: This guide demonstrates continuum self-cal.
- A first look at spectral line imaging in CASA: This guide shows imaging of a spectral line.
- A first look at image analysis in CASA: This guide demonstrates moment creation and basic image analysis.

#### community Development Day Tutorials.

- A first look at imaging in CASA: This guide gives a first look at imaging and image analysis in CASA.
- A first look at self-calibration in CASA: This quide demonstrates continuum self-cal.
- $\blacksquare$  A first look at spectral line imaging in CASA: This guide shows imaging of a spectral line.
- A first look at image analysis in CASA. his guide demonstrates moment creation and basic image analysis.

#### New!

■ A guide to automasking: This guide demonstrates the automasking functionality of tclean  $G$ .

You can find archived versions of the first look guides for older versions of CASA here.

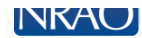

# **Prepare the Sample Data**

### **In the command line:**

- **tar –xvf ss\_alma\_data\_v1p2.tar**
- **cd working\_data**

### • **ls**

sis14 twhya bpcal.ms sis14 twhya n2hp.image sis14 twhya bpcal flagged.ms **sis14\_twhya\_selfcal.ms** sis14 twhya calibrated.ms **sis14\_twhya\_selfcal.ms.contsub sis14\_twhya\_calibrated\_flagged.ms**  sis14 twhya uncalibrated.ms sis14 twhya cont.image

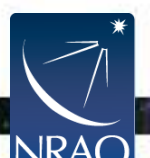

# **About the Sample Data:**

The data for this example comes from ALMA Project 2011.0.00340.S, "Searching for H2D+ in the disk of TW Hya v1.5", for which the PI is Chunhua Qi. Part of the data for this project has been published in [Qi et al. 2013.](http://adsabs.harvard.edu/abs/2013Sci...341..630Q)

The original observation had three scientific objectives:

- 1. Image the submm continuum structure in TW Hydra
- 2. Image the H2D+ line structure (rest frequency 372.42138 GHz)
- 3. Image the N2H+ line structure (rest frequency 372.67249 GHz)
- This data is already calibrated and we have reduced it in size by averaging in time and frequency.
- Our goal will be to image the continuum emission and the N2H+ spectral line, which is bright and well suited for demonstrating the imaging techniques.

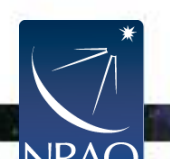

### **First Look at Imaging**

- **Inspecting the data (listobs, plotms)**
- **First look at TCLEAN (parameters)**
- **Experiment with TCLEAN (robust,cell &imsize)**
	- **Skip during hands on in interest of time**
- **Image the science target**
- **Non-interactive clean**
- **How to apply PB correction**

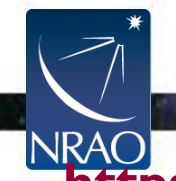

# **CASAGuides: First Look at Imaging**

- clean is the original imaging task.
- tclean (i.e., test clean) is a new version of clean that has been refactored to make it easier to maintain and add new options.
- Both tasks
	- take the calibrated visibilities
	- grid them on the UV-plane
	- perform the FFT to a dirty image
	- deconvolve the image
	- restore the image from clean table and residual

•The task tclean is used by Cycle 5 pipeline and all development including bugfixes is only being done in tclean.

• Major syntax and usage changes from clean  $\rightarrow$  tclean are summarized here:

https://casaguides.nrao.edu/index.php/TCLEAN and ALMA

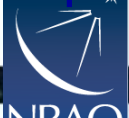

## **Key tclean parameters**

vis = ms file (can be multiple ms'es)

imagename = whatever you want

**More information in the CASADocs: https://casa.nrao.edu/casadocs/ casa-5.4.0/imaging/synthesisimaging/imaging-overview**

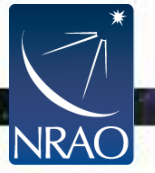

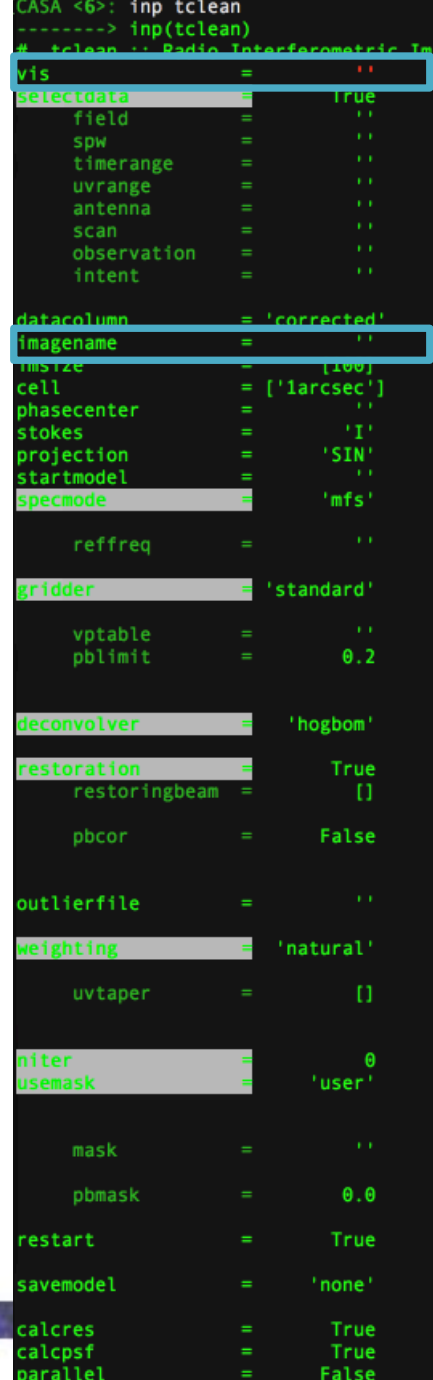

CASA <7>:

- ge Reconstruction
	- Name of input visibility file(s) Enable data selection parameters
	- field(s) to select
	-
	- spw(s)/channels to select Range of time to select from data
	- Select data within uvrange
	- Select data based on antenna/baseline
	- Scan number range
	- Observation ID range
	- Scan Intent(s)
	- # Data column to image(data, corrected)
	- Pre-name of output images
	- Number of pixels
	- # Cell size
	- Phase center of the image
	- Stokes Planes to make
	- Coordinate projection (SIN, HPX) Name of starting model image
	- Spectral definition mode
	- (mfs,cube,cubedata)
	- Reference frequency
	- # Gridding options (standard, wproject,
	- widefield, mosaic, awproject)
	- Name of Voltage Pattern table
	- # >PB gain level at which to cut off
	- normalizations
	- Minor cycle algorithm (hogbom, clark, m #
	- ultiscale, mtmfs, mem, clarkstokes)
	- Do restoration steps (or not)
	- Restoring beam shape to use. Default
	- is the PSF main lobe
	- Apply PB correction on the output
	- restored image
	- Name of outlier-field image
	- definitions
	- Weighting scheme
	- (natural.uniform.briggs)
	- uv-taper on outer baselines in uv-
	- plane
	- Maximum number of iterations
	- Type of mask(s) for deconvolution
	- (user, pb, auto-thresh, auto-
	- thresh2, or auto-multithresh)
	- Mask (a list of image name(s) or
	- region file(s) or region string(s))
	- primary beam mask
	- True : Re-use existing images. False
	- : Increment imagename
	- Options to save model visibilities
	- (none, virtual, modelcolumn)
	- Calculate initial residual image
	- Calculate PSF
	- Run major cycles in parallel

## **Key tclean parameters**

imsize = size of image in pixels = typically primary beam (i.e., FOV)

cell = size of pixels in angular units = typically 5-8 pixels across synthesized beam (resolution)

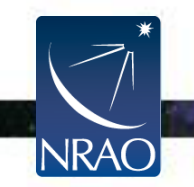

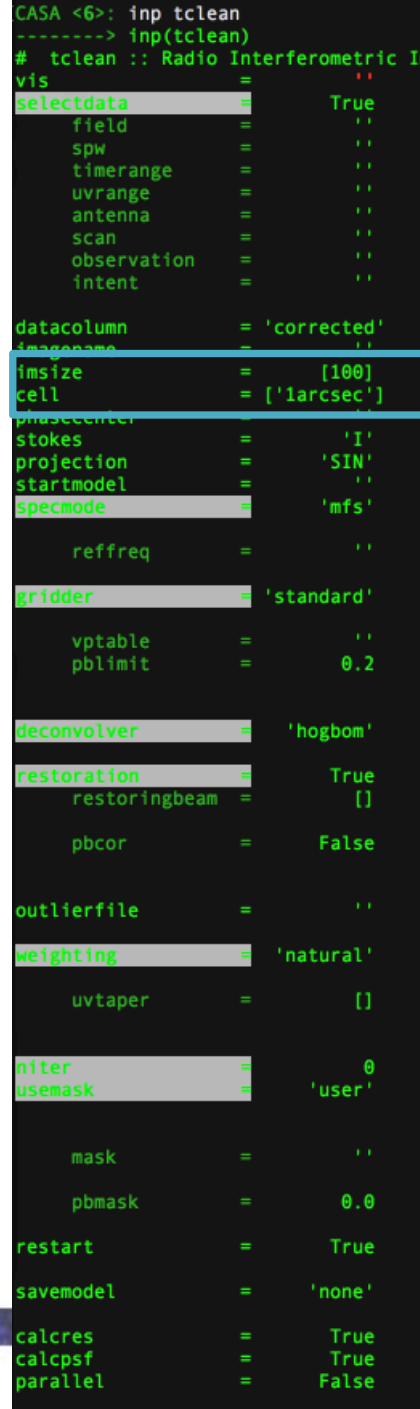

Scan Intent(s) Data column to image(data, corrected)

Name of input visibility file(s) Enable data selection parameters

Select data based on antenna/baseline

- Pre-name of output images
- Number of pixels
- Cell size

mage Reconstruction

Phase center of the image Stokes Planes to make

field(s) to select spw(s)/channels to select Range of time to select from data Select data within uvrange

Scan number range Observation ID range

- 
- Coordinate projection (SIN, HPX) Name of starting model image
- Spectral definition mode
- (mfs,cube,cubedata)
- Reference frequency
- # Gridding options (standard, wproject,
- widefield, mosaic, awproject)
- Name of Voltage Pattern table
- >PB gain level at which to cut off
- normalizations
- Minor cycle algorithm (hogbom, clark, m #
- ultiscale, mtmfs, mem, clarkstokes)
- Do restoration steps (or not)
- Restoring beam shape to use. Default
- is the PSF main lobe
- Apply PB correction on the output
- restored image
- Name of outlier-field image
- definitions
- Weighting scheme
- (natural.uniform.briggs)
- uv-taper on outer baselines in uv-
- plane
- Maximum number of iterations
- Type of mask(s) for deconvolution
- (user, pb, auto-thresh, auto-
- thresh2, or auto-multithresh)
- Mask (a list of image name(s) or region file(s) or region string(s))
- primary beam mask
- # True : Re-use existing images. False
- : Increment imagename
- Options to save model visibilities
- (none, virtual, modelcolumn)
- Calculate initial residual image
- Calculate PSF
- Run major cycles in parallel

### **Changing the cell size and imsize**

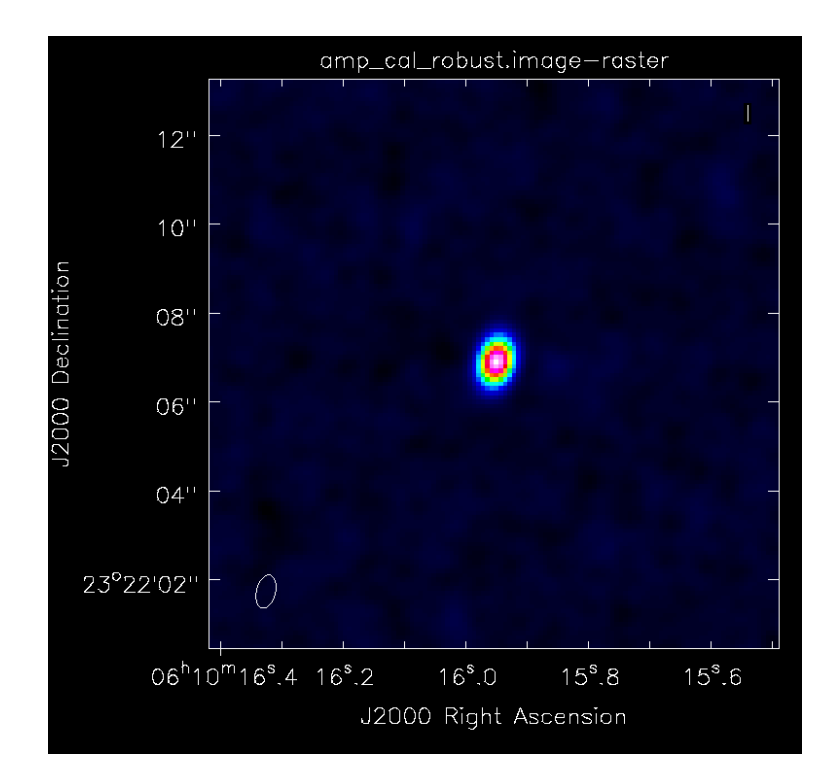

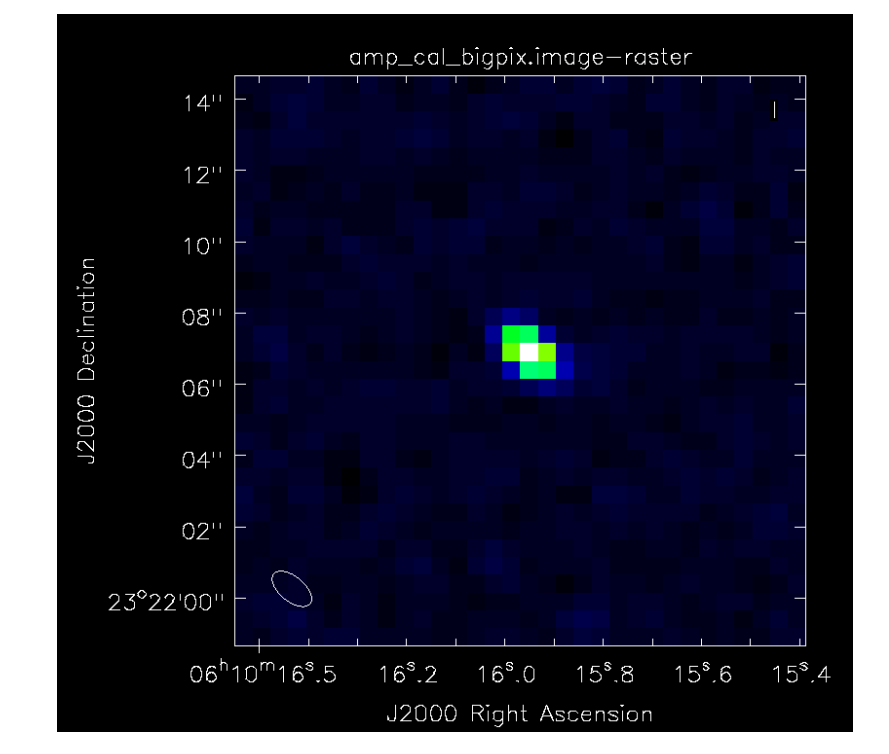

Imsize= [128,128] Cellsize= ['0.1arcsec'] Imsize= [32,32] Cellsize= ['0.5arcsec']

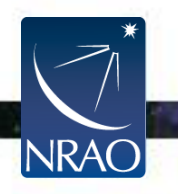

# **Key tclean parameters**

### Weighting = visibility weighting scheme

- Natural- More weight given to short baselines-Angular resolution degraded, better sensitivity
- Uniform- More weight give to long baselines-Angular resolution enhanced, sensitivity is degraded
- Briggs-Provides Robust parameter for scaling between Natural and Uniform

robust  $= -2.0$  maps to uniform weighting. robust  $= +2.0$  maps to natural weighting.

• Robust=0.5 is used for ALMA QA2

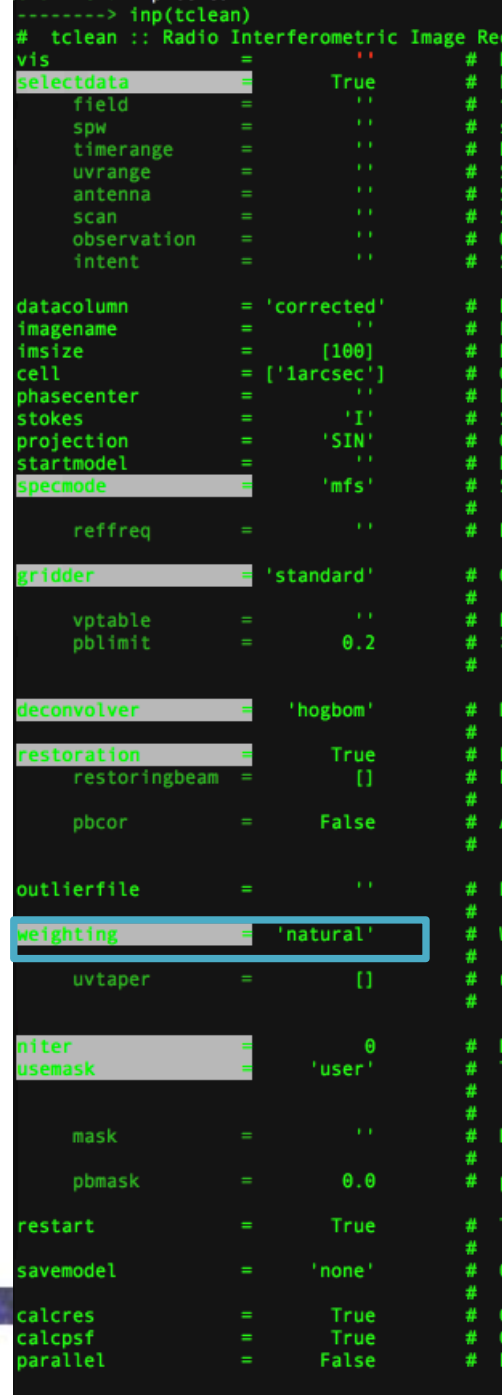

CASA <6>: inp tclean

can Intent(s) ata column to image(data, corrected) re-name of output images

ame of input visibility file(s) nable data selection parameters

ielect data based on antenna/baseline

umber of pixels

onstruction

ield(s) to select pw(s)/channels to select ange of time to select from data elect data within uvrange

can number range bservation ID range

- ell size
- hase center of the image
- tokes Planes to make
- pordinate projection (SIN, HPX) ame of starting model image
- pectral definition mode
- (mfs, cube, cubedata)
- eference frequency
- iridding options (standard, wproject,
- widefield, mosaic, awproject)
- ame of Voltage Pattern table
- PB gain level at which to cut off
- normalizations
- linor cycle algorithm (hogbom,clark,m
- ultiscale, mtmfs, mem, clarkstokes)
- o restoration steps (or not)
- estoring beam shape to use. Default
- is the PSF main lobe pply PB correction on the output
- restored image
- ame of outlier-field image
- definitions
- leighting scheme
- (natural.uniform.briggs)
- v-taper on outer baselines in uv-
- plane
- aximum number of iterations
- ype of mask(s) for deconvolution
- (user, pb, auto-thresh, auto-
- thresh2, or auto-multithresh)
- lask (a list of image name(s) or
- region file(s) or region string(s) ) orimary beam mask
- True : Re-use existing images. False
- Increment imagename
- ptions to save model visibilities
- (none, virtual, modelcolumn)
- alculate initial residual image
- **Calculate PSF**
- 
- lun major cycles in parallel

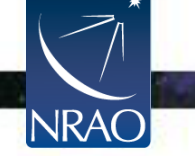

## **Changing the robust**

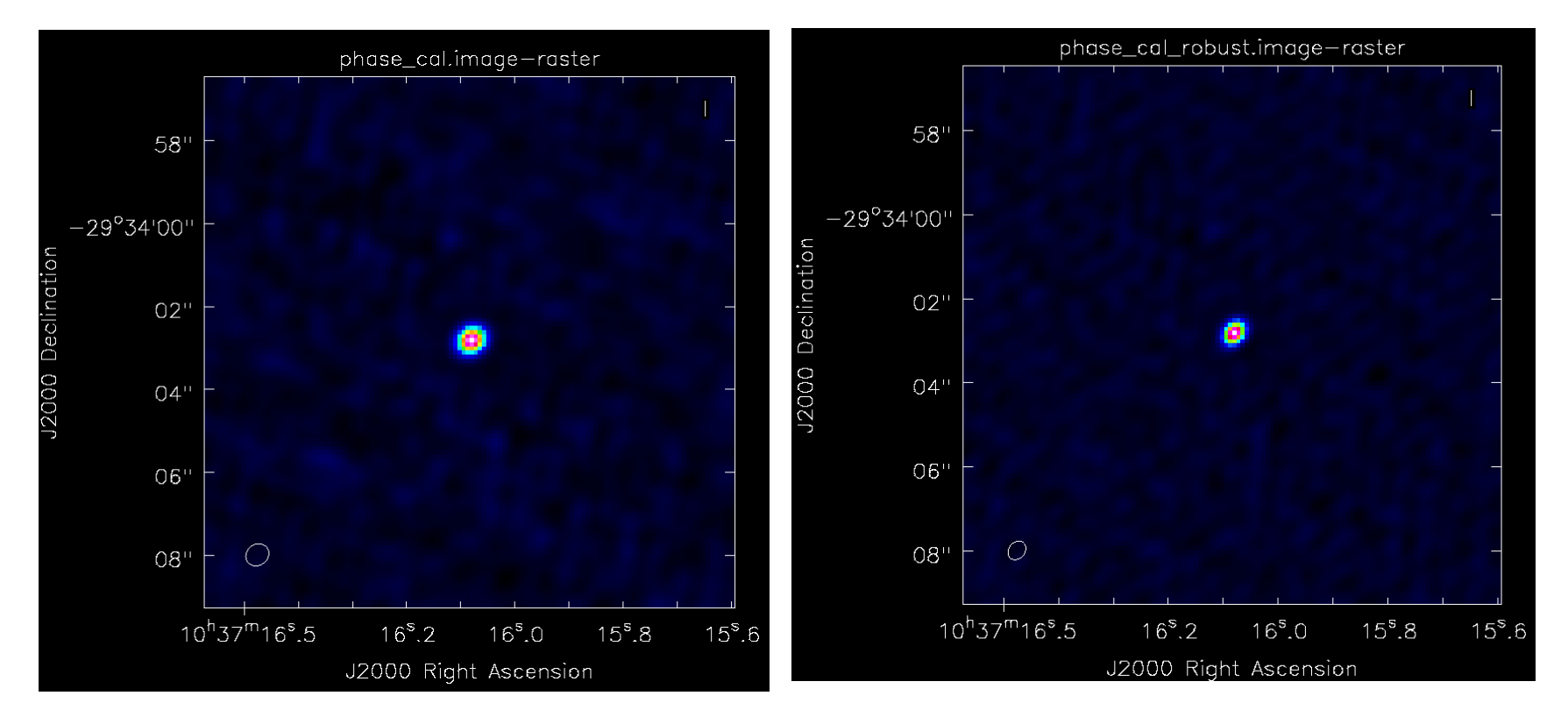

### Weighting= Natural (same as robust=2)

Weighting= briggs robust=-1

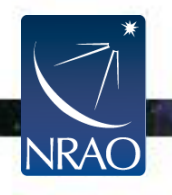

### **Key tclean parameters**

The **specmode** parameter controls whether you image the continuum or line emission.

The **gridder** option is used to specify what sort of gridding you will be doing (standard, mosaic, widefield, wproject, or awproject). The first two are most common with ALMA. The rest more common with the VLA.

The **deconvolver** options gives you access to different deconvolution options (hogbom, clark, mtmfs, multiscale, etc)

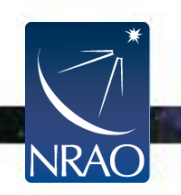

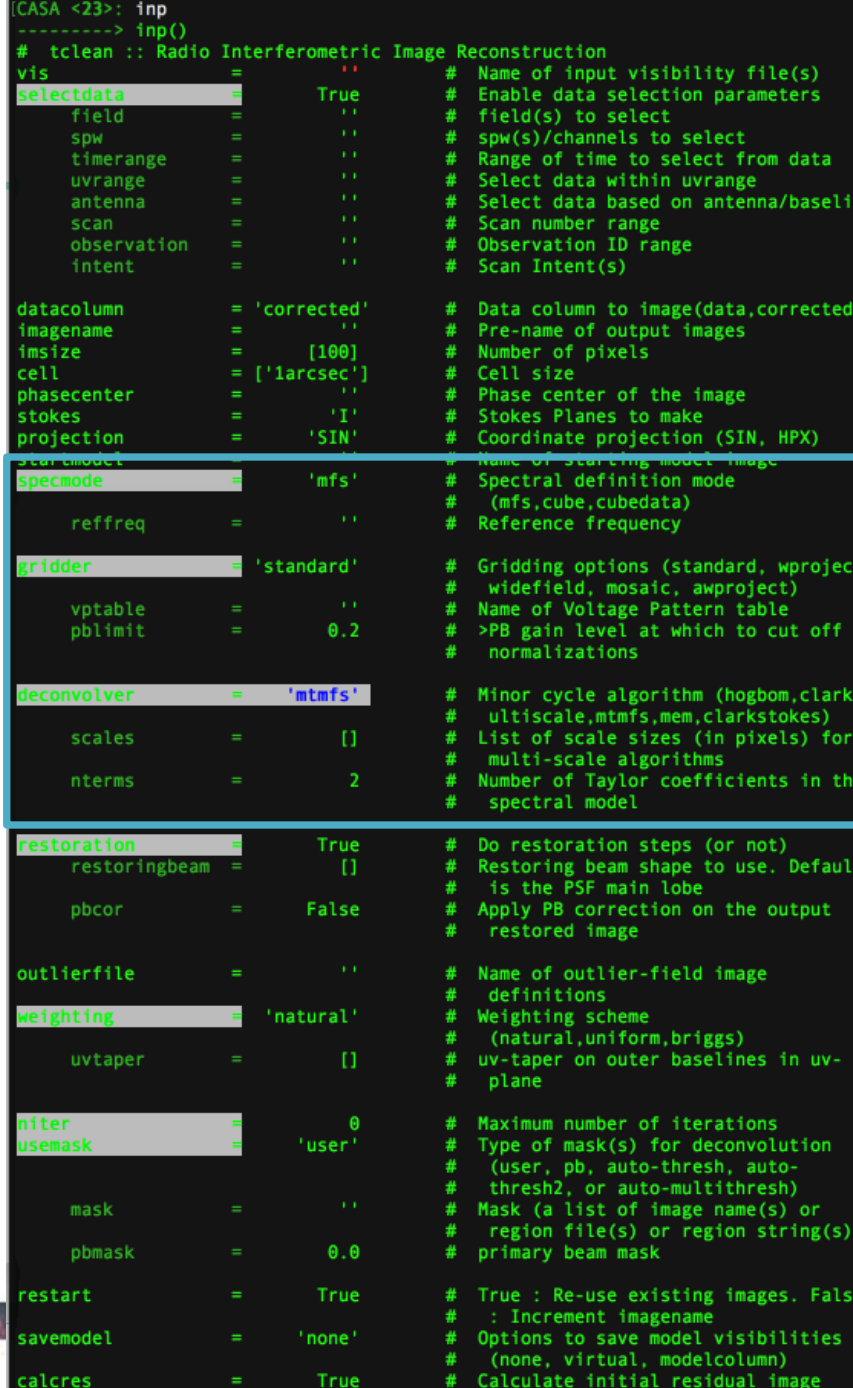

True False

Run major cycles in parallel

## **Specmode options: Continuum Imaging**

- specmode='mfs' if narrow bandwidth • add deconvolver='mtmfs' if you have a fractional bandwidth for the aggregate continuum greater than 10% to use multi-term multi-frequency synthesis.
	- Only in ALMA Band 3 and the lower end of Band 4 can have fractional bandwidths of greater than 10% and only when both sidebands are employed.
	- nterm=2 compute spectral index, 3 for curvature etc.
	- tt0 average intensity, tt1 alpha $*$ tt0, alpha images output
	- takes at least nterms longer (image size dependent)

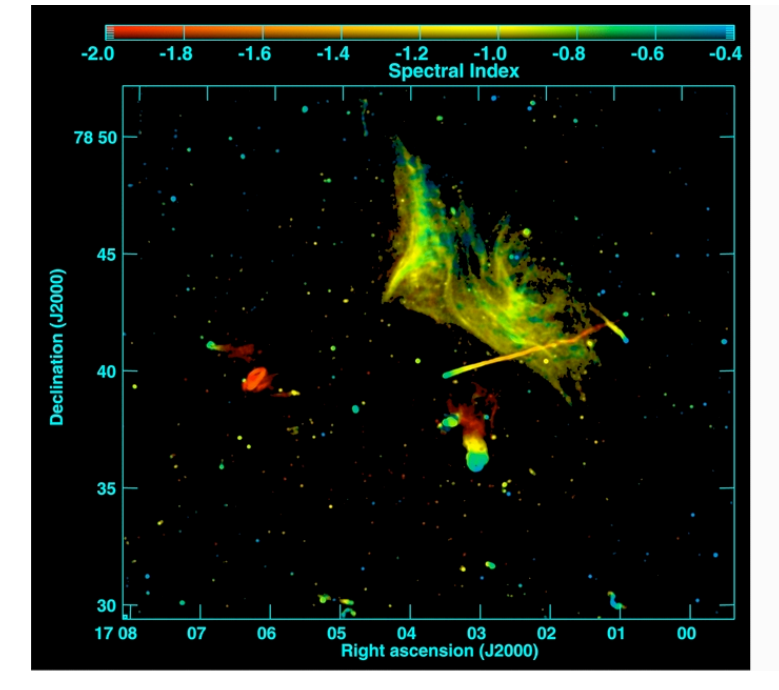

Narrow BW wide BW

#### Abell 2256; Owen et al. (2014)

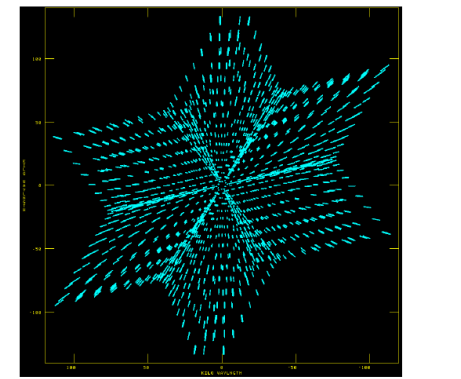

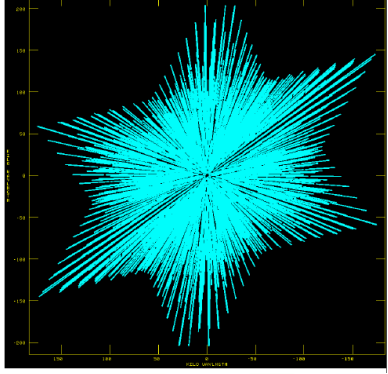

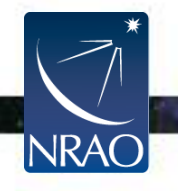

(better uv-coverage)

# **Stopping parameters**

- Setting niter>0 exposes stopping parameters
- tclean stops when it completes the maximum number of iterations or when residuals go below the threshold level, whatever comes first.
	- Set niter to a large, but not too large, number
		- 1000 is a decent starting point
	- The more complex your image is the larger niter you will need •threshold='3mJy'

•Usually some multiple of your noise level (1-3 sigma)

- Interactive=True
	- Allows you interactive control of tclean through the viewer
	- Choice of niter and threshold can be controlled through viewer

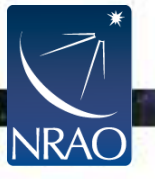

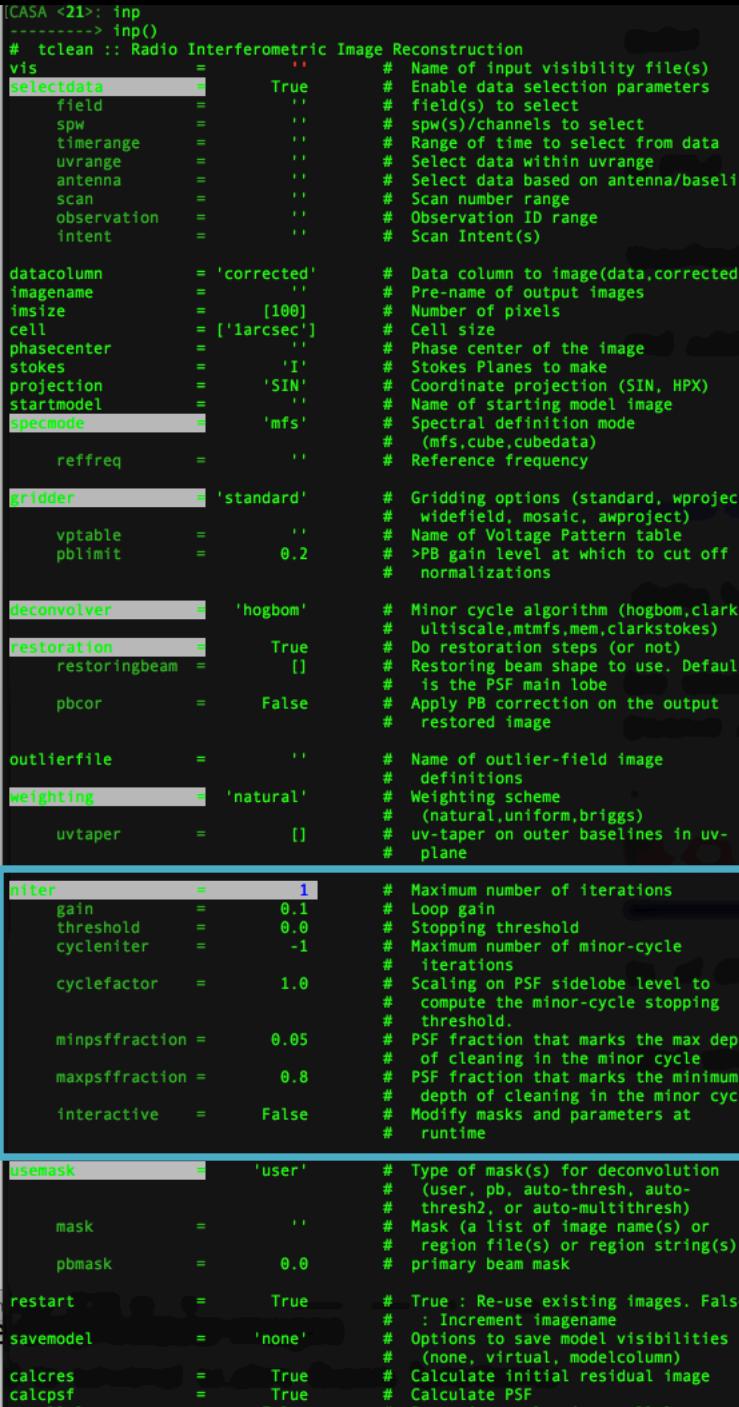

# **Running TCLEAN interactively**

- residual image in viewer
- define a mask with defining a mouse button on shape type
- define the same mask for all channels
- or iterate through the channels with the tape deck and define separate masks

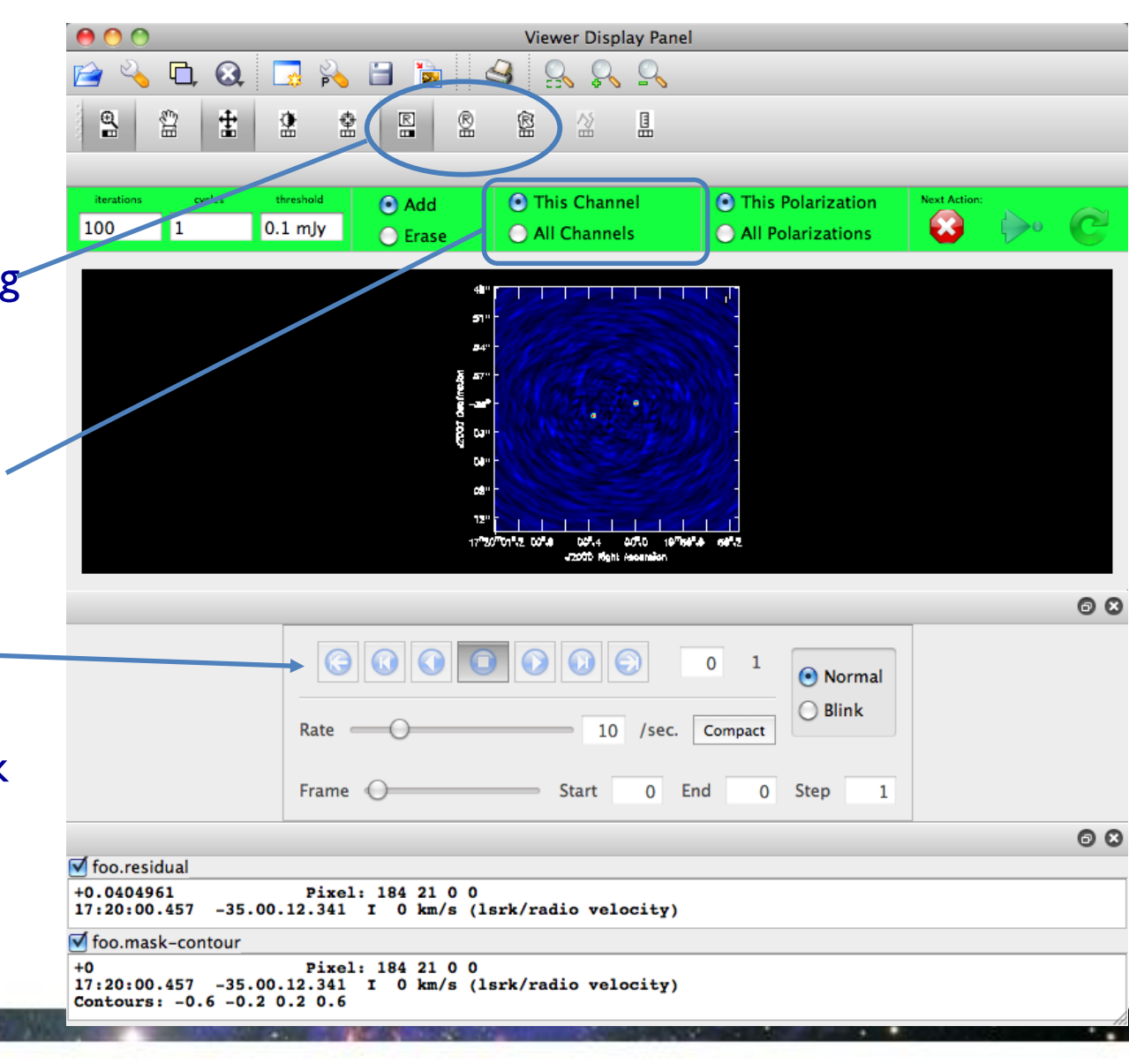

#### **Running TCLEAN interactively** Stop cleaning  $000$ Viewer Display Panel  $\Box$  $\Omega$  $\frac{1}{\sqrt{2}}$ 自 S  $R_{\bullet}$  $\frac{1}{2}$ Continue for 잌 l Ÿ 畫 얖 몸 next major cycles threshold **This Channel Inis Polarization Next Ac**  $\bigcirc$  Add  $\overline{\mathbf{a}}$ cycle and  $0.1$  mJy 100 All Channels All Polarizations **D** Erase display residual **Change** 17"20"01"2"00"4  $0.7 - 4$ 0010 1976010 6012 J7000 Mont Ago ၜ ၜ control parameters O Normal ◯ Blink 10 Compact /sec. Frame  $\bigcirc$ **Start** 0 End 0 **Step** 1 ၜ ၜ √ foo.residual +0.0404961 Pixel: 184 21 0 0 17:20:00.457 -35.00.12.341 I 0 km/s (lsrk/radio velocity) √ foo.mask-contour Pixel: 184 21 0 0 17:20:00.457 -35.00.12.341 I 0 km/s (1srk/radio velocity) Contours: -0.6 -0.2 0.2 0.6

**NRAC** 

**Using Ctrl+C can corrupt your ms!** Exit interactive mode, but continue cleaning. Dangerous if control parameters not set sensibly!!

# **Output of TCLEAN**

### Minimally:

- my\_image.pb
- <sup>l</sup> **my\_image.image**
- my\_image.mask
- my\_image.model
- my\_image.psf
- my\_image.residual
- my\_image.sumwt

Primary beam model Cleaned and restored image (Jy/clean beam) Clean "boxes" Clean components (Jy/pixel) Dirty beam Residual (Jy/dirty beam) Sum of weights

Wide-field imaging, multi-term, and parallel imaging will produce additional products.

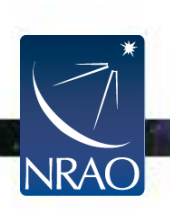

Together images can be used in subsequent tclean runs if necessary. It's good practice not to delete subsets of images.

# **First Look at Imaging**

### **Start working on the First Look at Imaging CASA Guide ~ 25 Minutes Hands on**

**What you should expect to learn:**

- **Start CASA**
- **CASA Basics**
- **Get oriented with the data (listobs & plotms)**
- **Become familiar with basic TCLEAN parameters**
- **Explore TCLEAN GUI**
- **Image non-interactively**
- **Add a primary beam correction**
- **Skip Experiment with TCLEAN in interest of time**

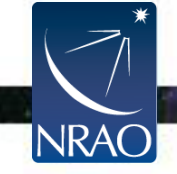

# **CASAGuides: First Look at SelfCal**

- **Repeats the last step of a First Look at Imaging - Image the continuum of the science target**
- **A look at the steps of selfcal (clean, gaincal, plot, apply, repeat)**
- **Best Template to use for your science can be found: [https://casaguides.nrao.edu/index.php/Self-Calibration\\_Template](https://casaguides.nrao.edu/index.php/Self-Calibration_Template)**

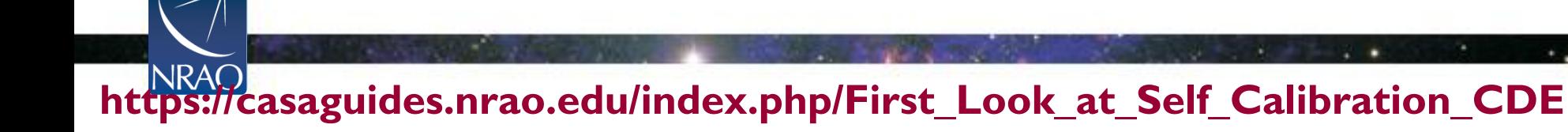

## **Doing selfcalibration on continuum image**

Iterative process with decreasing solution interval

- clean and save the clean model (tclean)
- use the model to solve gain solution (gaincal)
- apply the solution to the data (applycal)

### Rule of Thumb:

- 1. With more than 25 antennas, if image S/N is 20, try phase only selfcal
- 2. Do clean conservatively
- 3. Be cautious on amp-selfcal (with extended emission)

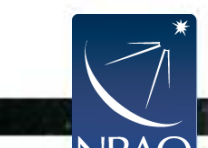

## **Doing selfcalibration on continuum image**

#### **Make sure to set savemodel='modelcolumn' if self-calibrating!**

Initial self-cal image

Phase-only self-cal

- test\_nosavemodel\_p0.image—raster test\_nosavemodel\_p1.image-raste  $47"$ .1  $47^{\circ}$ .2  $47^{\circ}$ .3  $\mathbf{H}$ • CASA measurement sets nominally Savemodel ''none' have three columns (data, model,  $47^{\circ}$ .5  $47^{\circ}$ .6 corrected) data • tclean does not save model by default  $47^{\circ}$ .8  $47^{\circ}$ .9 to save disk space. • However if you are self-calibrating, you need the model. test\_savemodel\_p0.image—raster test\_savemodel\_p1.image-raste If you don't do this, gaincal will use  $47^{\circ}$ .2 modelcolumn' 'modelcolumn' the default model (point source at the  $\mathbf{H}$  $47^{\circ}$ .3 Savemodel  $47^{\circ}$ .4 phase center).  $47^{\circ}$ .5 The end result is your source  $47".6$ appearing to move to the center of the  $47^{\circ}$ .8 image and possibly becoming more  $47^{\circ}$ .9 point-like.
	- For self-cal and other imaging examples see the NA ALMA imaging script template: https://github.com/aakepley/ALMAImagingScript

## **Doing selfcalibration on continuum image**

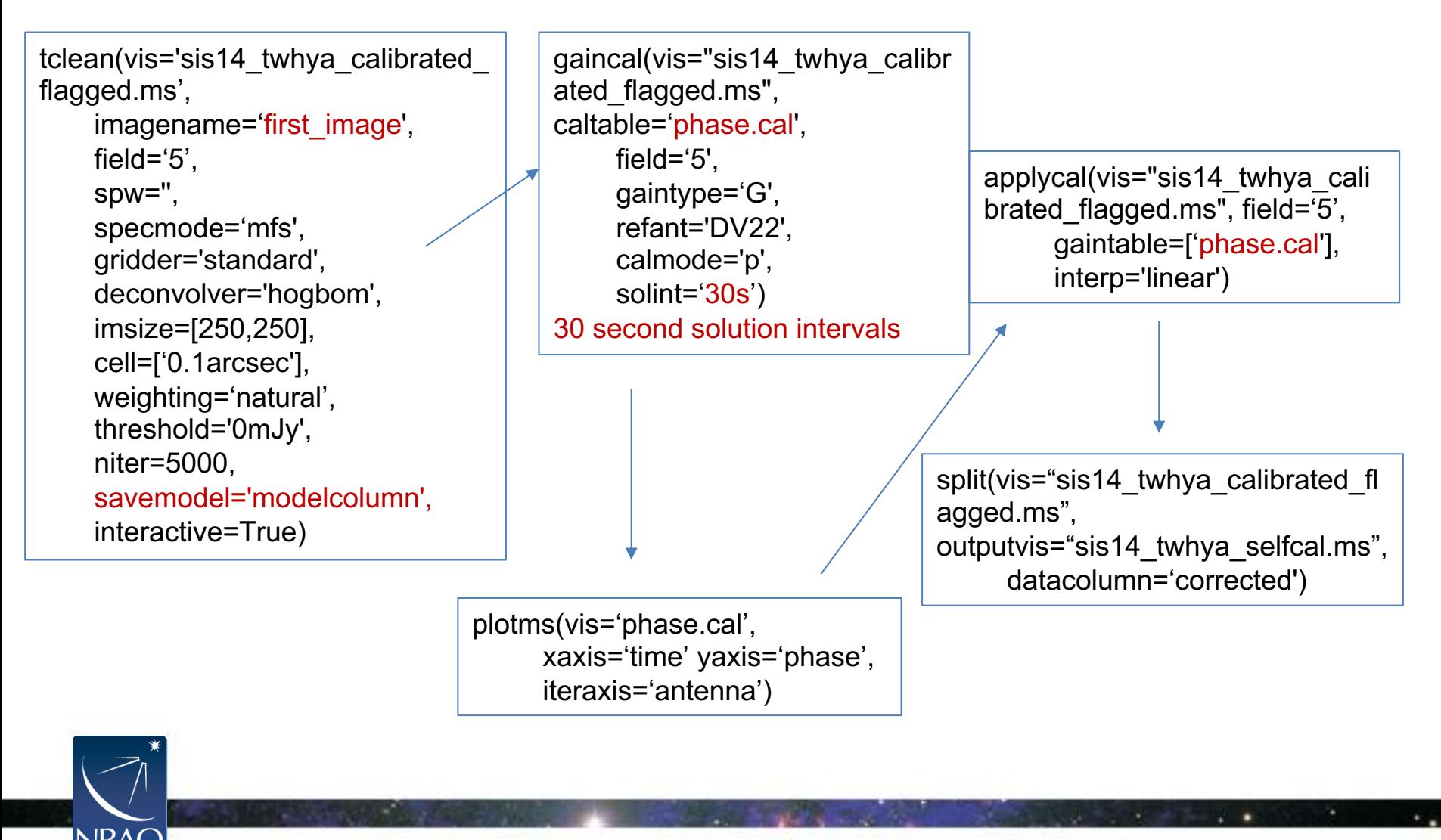

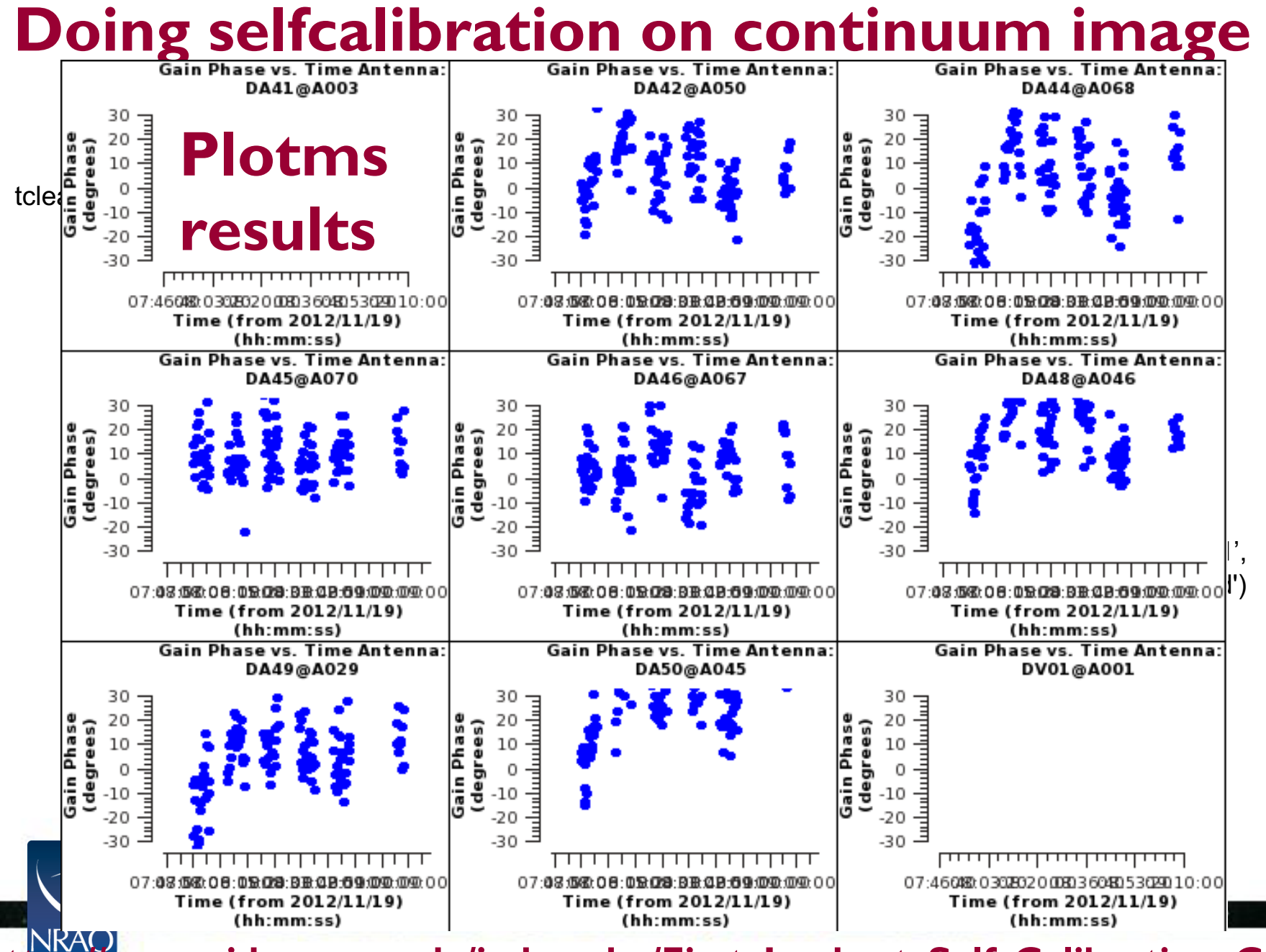

# **CASAGuides: First Look at SelfCal**

**Start working on the First Look at Self Calibration Guide 15 Minutes Hands On**

**What you should expect to learn:**

- **The steps in the iterative process of selfcal**
- **Experimenting with gaincal averaging options**
- **How to measure progress of selfcal (comparing residuals)**

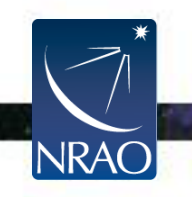

# **CASAGuides: First Look at Spectral Line Imaging**

- **Continuum Subtraction**
- **Imaging a cube**
- **Continue with same ms or copy over sis14\_twhya\_selfcal.ms from working\_data folder**

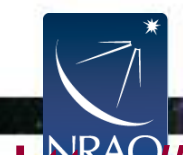

### **Continuum Subtraction**

Find the Continuum with Plotms plotms(vis='sis14\_twhya\_selfcal.ms', xaxis='channel', yaxis='amp', field='5', avgspw=False, avgtime='1e9', avgscan=True, avgbaseline=True, showgui = True)

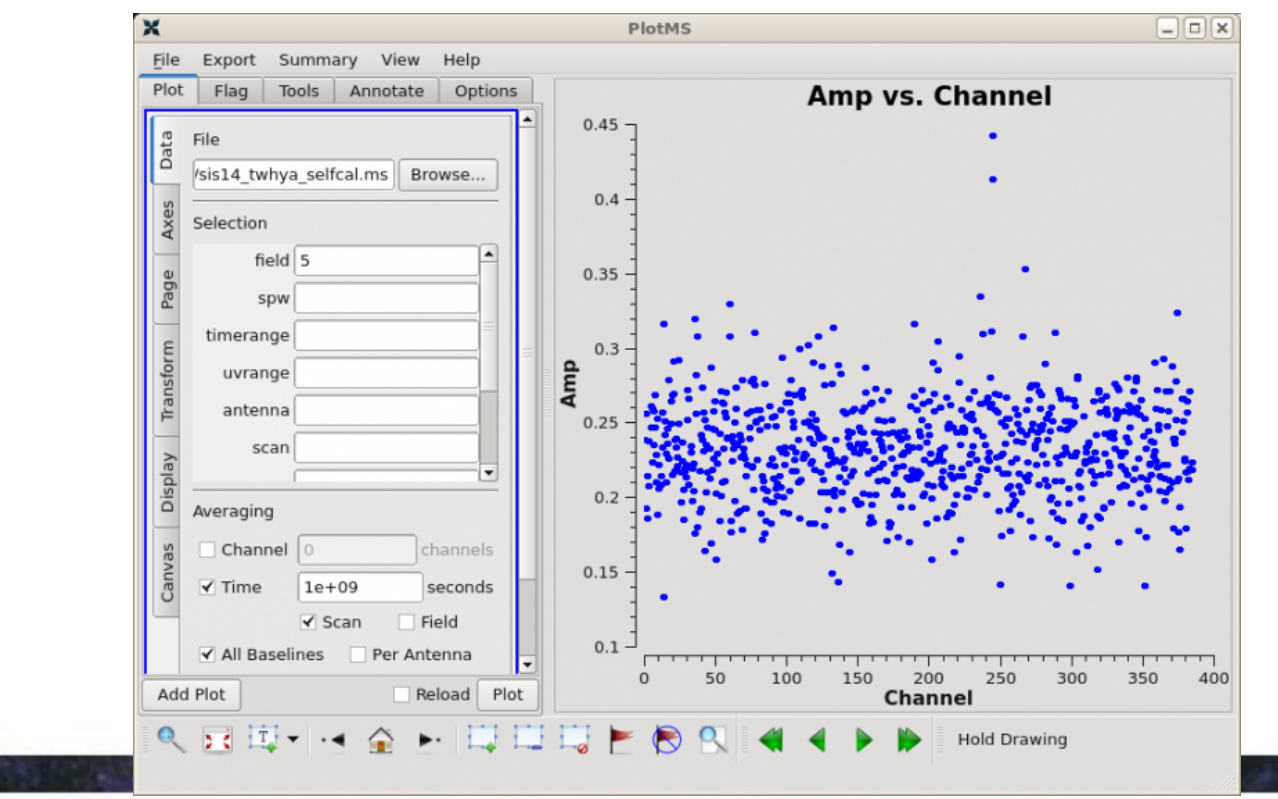

### **Continuum Subtraction**

uvcontsub(vis ='sis14\_twhya\_selfcal.ms' , field = '5', fitspw = '0:0~239;281~383' , excludechans = False, fitorder =  $0$ , solint='int')

https://casa.nrao.edu/casadocs/casa-5.4.0/globaltask-list/task\_uvcontsub/about

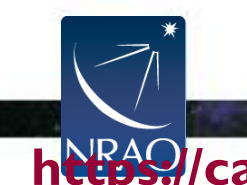

### **Check visibilities after Continuum Subtraction**

#### plotms(vis='sis14\_twhya\_selfcal.ms.contsub',

xaxis='channel', yaxis='amp', field='0', avgspw=False, avgtime='1e9', avgscan=True, avgbaseline=True, showgui = True)

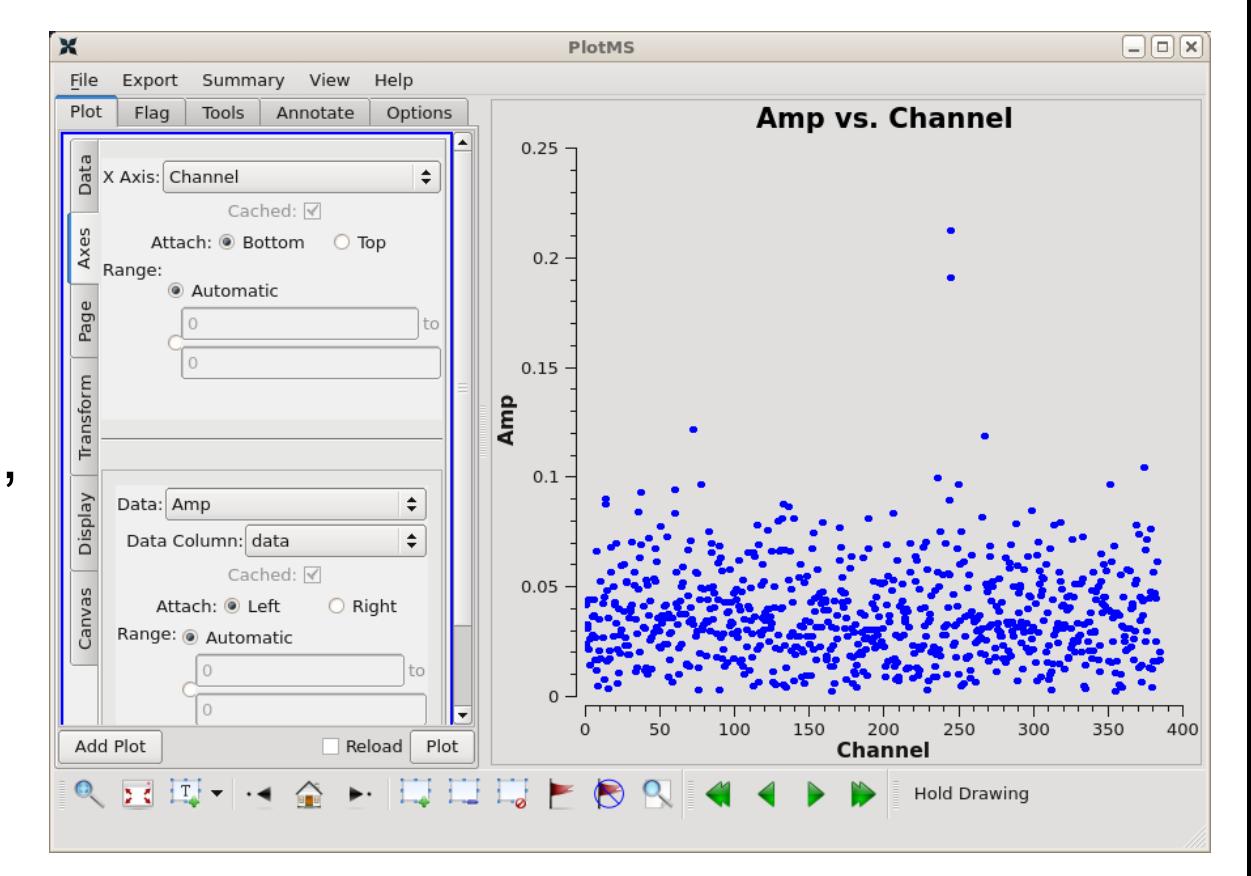

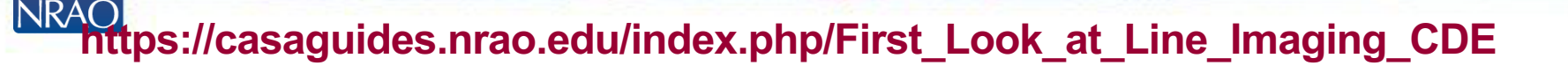

# **Specmode options: Imaging spectral lines**

specmode='cube'

- Set the dimensions of the cube
- Set Rest frequency
- Set Velocity Frame (LSRK, BARY, …)
- If imaging large cubes, set chanchunks=-1. Default (1) tries to put entire cube in memory, which can fail for large cubes.

tclean will calculate the Doppler corrections for you! No need to realign beforehand.

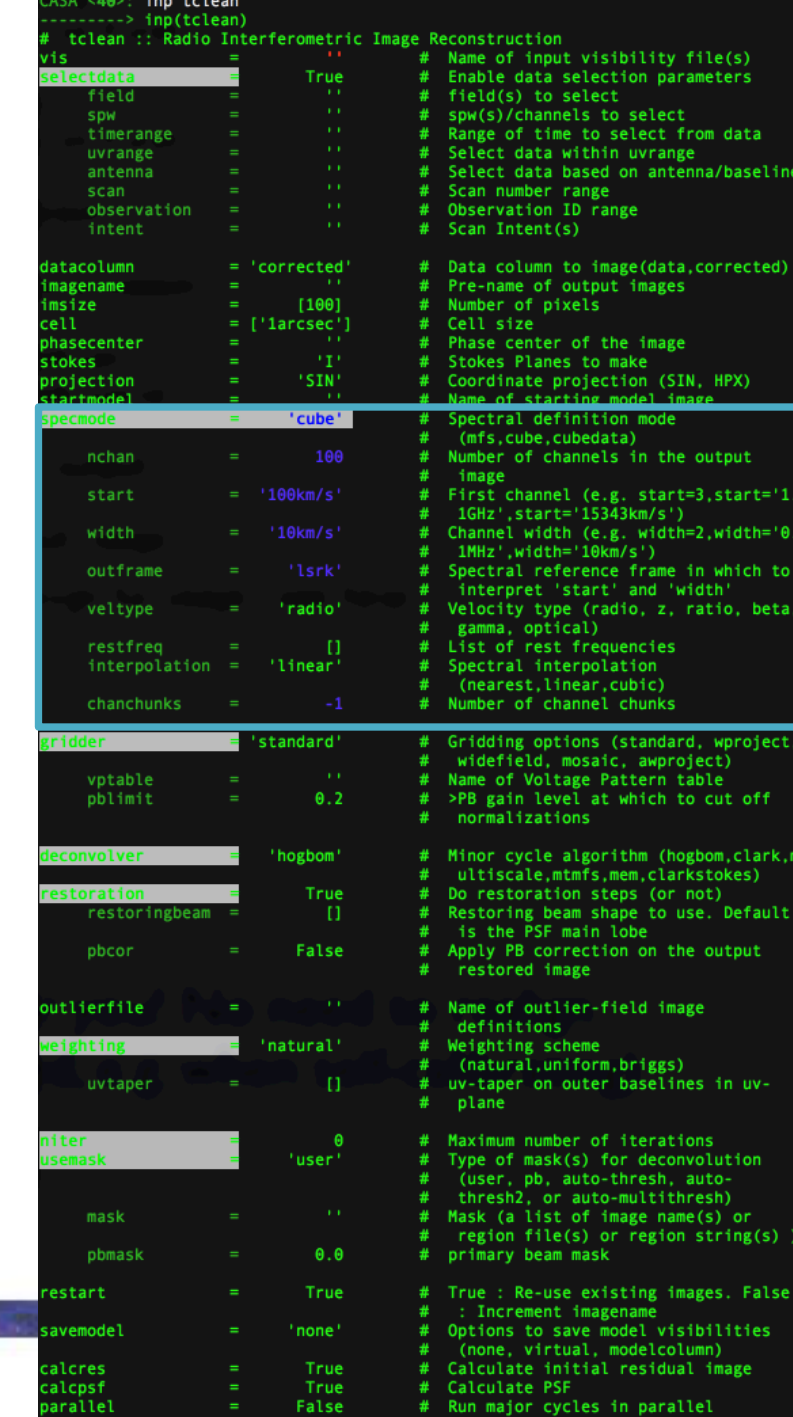

# **Specmode options: Imaging spectral lines**

- nchan=Number of channels in output image
- start=First channel of output image specified by channel number, velocity, or frequency
- width= Width of output image channels, specified by number of channels, velocity, or frequency
- outframe=Spectral Reference frame in which to interpret start and width parameters
- restfreq=Specify rest frequency to use

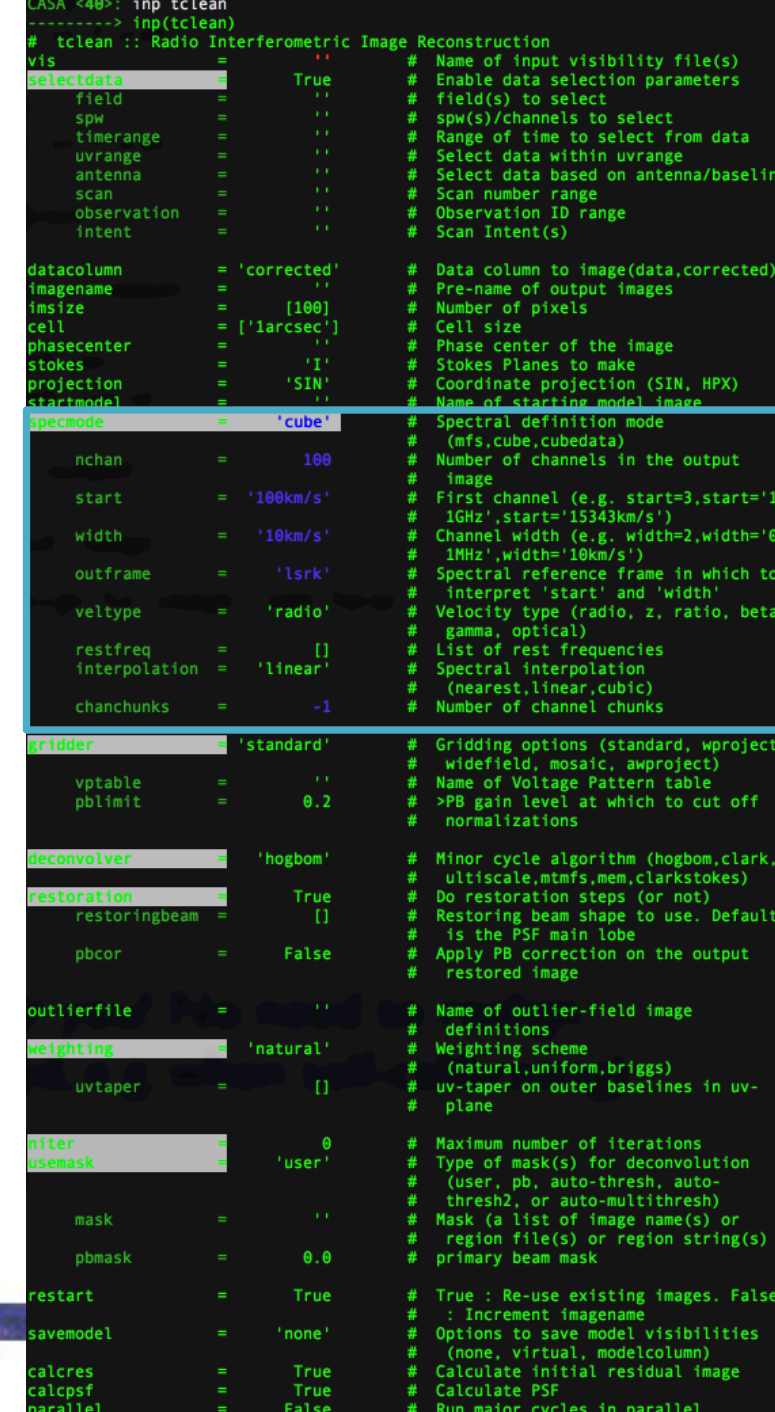

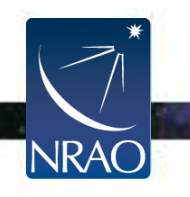

### **Linecube imaging**

tclean(vis = linevis, imagename = 'twhya\_n2hp', field =  $'0'$ , spw =  $'0'$ , specmode =  $'cube'$ , nchan = 15, start = '0.0km/s', width = '0.5km/s', outframe = 'LSRK', restfreq = '372.67249GHz', deconvolver= 'hogbom', gridder = 'standard', imsize = [250, 250], cell = '0.08arcsec', phasecenter =  $0$ , weighting = 'briggs', robust =  $0.5$ , restoringbeam='common', interactive = True, pbcor=True, niter=5000)

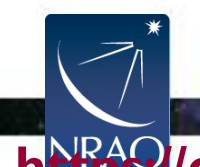

# **CASAGuides: First Look at Spectral Line Imaging**

**Start working on the First Look at Spectral Line Guide 20 Minutes Hands On**

**What you should expect to learn:**

- **How to locate and remove continuum emission**
- **Continuum Subtraction (UVCONTSUB)**
- **How to image a cube**

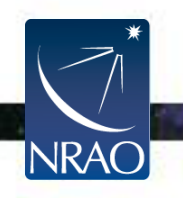

# **CASAGuides: AutoMasking**

**We will not be going through this guide today.**

- **Complicated line emission?**
- **Check out the automasking guide!**

**[https://casaguides.nrao.edu/index.php/Automasking\\_Guide](https://casaguides.nrao.edu/index.php/Automasking_Guide)**

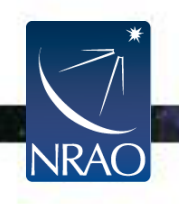

**https://casaguides.nrao.edu/index.php/Automasking\_Guide**

## **Automasking**

- Done at every time when minor cycle starts
- Noise threshold mask (noise vs sidelobe)
- Low noise threshold mask (previous mask grows into low noise region)
- Absorption mask (negative threshold, not growing into low noise region)
- Pruned and smoothed
- Combined to create clean mask
- Multiple threshold parameters control the procedure of creating each mask

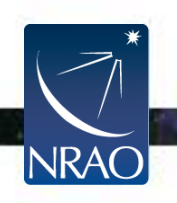

**https://casaguides.nrao.edu/index.php/Automasking\_Guide**

## **Advanced usage: automasking**

- <sup>l</sup> **usemask='auto-multithresh'**
- Used in the ALMA imaging pipeline starting with Cycle 5 (CASA 5.1.0). Significant improvements to speed in Cycle 6 (CASA 5.4.0)
- Default parameters generally good for ALMA 12m data
- General purpose algorithm so works for ALMA, VLA, ATCA, etc.
- casaguide describing algorithm, recommended parameter values, and how to tune the parameters:

[https://casaguides.nrao.edu/index.php/Auto](https://casaguides.nrao.edu/index.php/Automasking_Guide) masking Guide

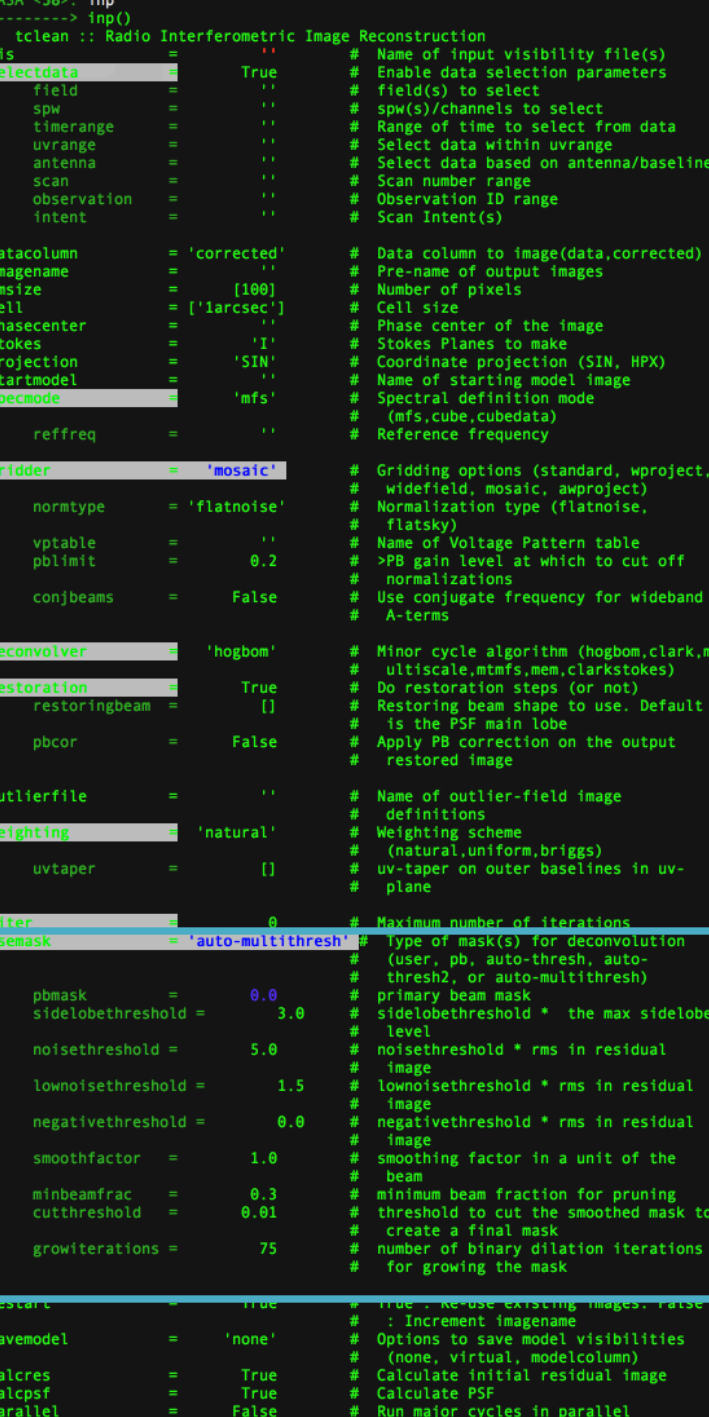

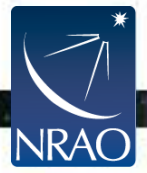

# **CASAGuides: First Look at Image Analysis**

- **This guide uses the continuum and line images previously made:** sis14\_twhya\_cont.image & sis14 twhya n2hp.image
- **Imhead gives header information**
- **Statistics with imstat**
- **Moment maps**
- **Export Fits**

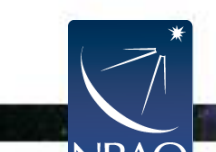

# **CASAGuides: First Look at Image Analysis: Moment Maps**

- A useful product to compute is to collapse the cube into a moment image by taking a linear combination of the individual planes. The **immoments** task will compute basic moment images from a cube.
- The *moments* parameter chooses which moments are calculated.

**https://casa.nrao.edu/casadocs/casa-5.5.0/global-task-list/task\_immoments/about** • Some examples for choices for of operation mode are: moments=0 - integrated value of the spectrum moments=1 - intensity weighted coordinate; traditionally used to get 'velocity fields' moments=2 - intensity weighted dispersion of the coordinate; traditionally used to get 'velocity dispersion' **See CASADocs for more modes!** 

# **CASAGuides: First Look at Image Analysis: Moment Maps**

- Here is a moment 0 image clipped at ~1 sigma
- immoments("sis14\_tw hya\_n2hp.image", outfile="sis14\_twhya n2hp.mom0", includepix=[20e-3,100], chans="4~12", moments=0)

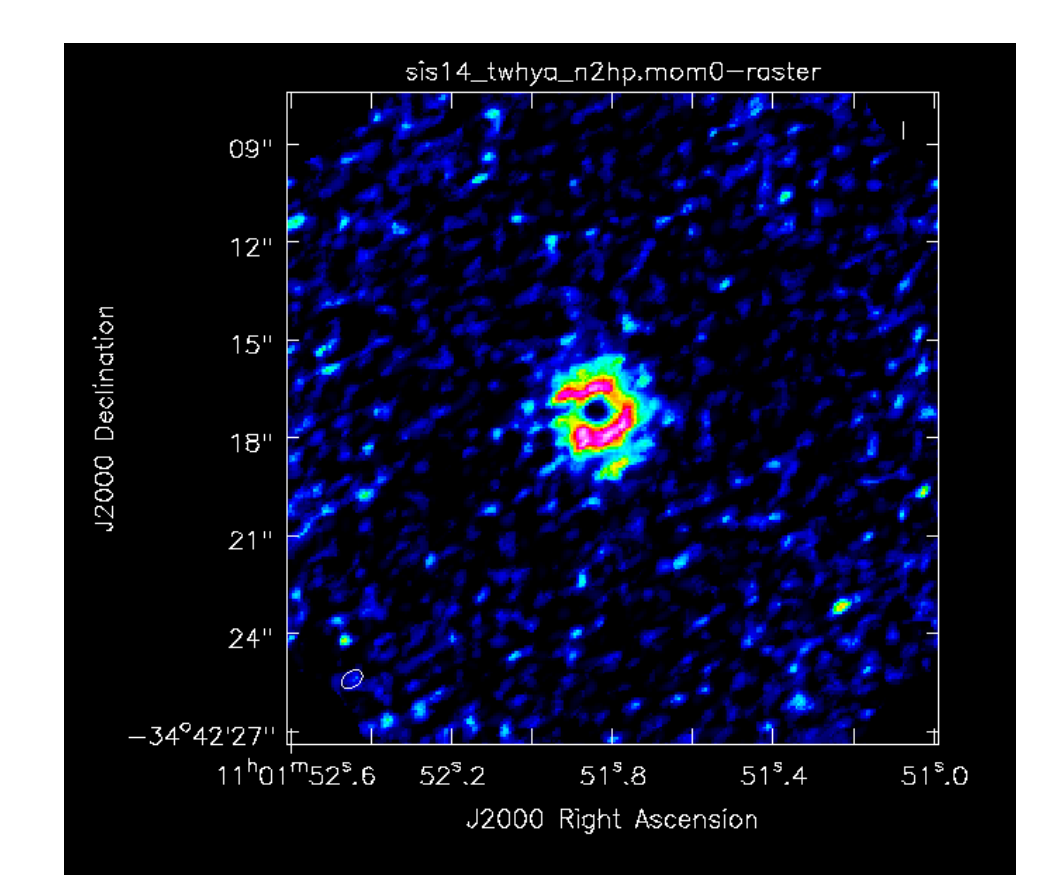

# **CASAGuides: First Look at Image Analysis**

**Start working on the First Look at Image Analysis Guide 10 Minutes Hands On**

**What you should expect to learn:**

- **How to print image header information (IMHEAD)**
- **How to measure statistics and flux with IMSTAT**
- **How to create moment maps**
- **How to export the CASA image to fits (EXPORTFITS)**

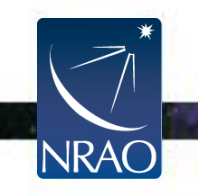

### **References**

CASA documentation:

<https://casa.nrao.edu/casadocs/casa-5.4.0/synthesis-imaging>

NRAO's 16th Synthesis Imaging Workshop Lectures [https://science.nrao.edu/science/meetings/2018/16th-synthesis-imaging](https://science.nrao.edu/science/meetings/2018/16th-synthesis-imaging-workshop/16th-synthesis-imaging-workshop-lectures)workshop/16th-synthesis-imaging-workshop-lectures

Thompson, A.R., Moran, J.M., Swensen, G.W. 2017 "Interferometry and Synthesis in Radio Astronomy", 3rd edition (Springer) <http://www.springer.com/us/book/9783319444291>

Perley, R.A., Schwab, F.R., Bridle, A.H. eds. 1989 ASP Conf. Series 6 "Synthesis Imaging in Radio Astronomy" (San Francisco: ASP) [www.aoc.nrao.edu/events/synthesis](http://www.aoc.nrao.edu/events/synthesis)

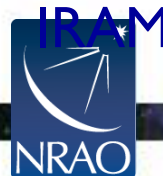

**Interferometry School proceedings** 

[www.iram.fr/IRAMFR/IS/IS2008/archive.html](http://www.iram.fr/IRAMFR/IS/IS2008/archive.html)

# **Other CASAGuides**

- **The NA Guide to the imaging template: [https://casaguides.nrao.edu/index.php/Guide\\_to\\_the](https://casaguides.nrao.edu/index.php/Guide_to_the_NA_Imaging_Template) \_NA\_Imaging\_Template**
- **The Guide to imaging with Pipeline tasks: [https://casaguides.nrao.edu/index.php/ALMA\\_Imagi](https://casaguides.nrao.edu/index.php/ALMA_Imaging_Pipeline_Reprocessing) ng\_Pipeline\_Reprocessing**
- **VLA Imaging guide: [https://casaguides.nrao.edu/index.php/VLA\\_CASA\\_I](https://casaguides.nrao.edu/index.php/VLA_CASA_Imaging-CASA5.4.0) maging-CASA5.4.0**

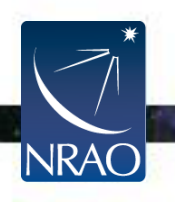

**https://casaguides.nrao.edu/**

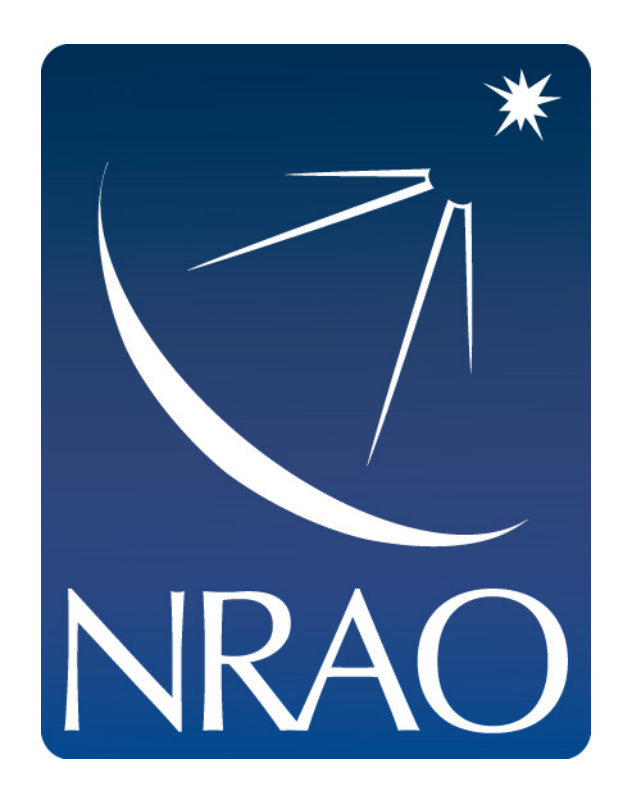

#### **www.nrao.edu science.nrao.edu**

*The National Radio Astronomy Observatory is a facility of the National Science Foundation operated under cooperative agreement by Associated Universities, Inc.*

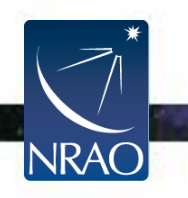